# Registering for Events in 4HOnline

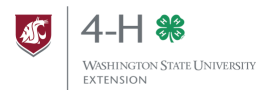

Washington State 4-H is moving to registration in 4HOnline for many events. The following guide will walk you through how to login and register for events such as Know Your Government and Camps.

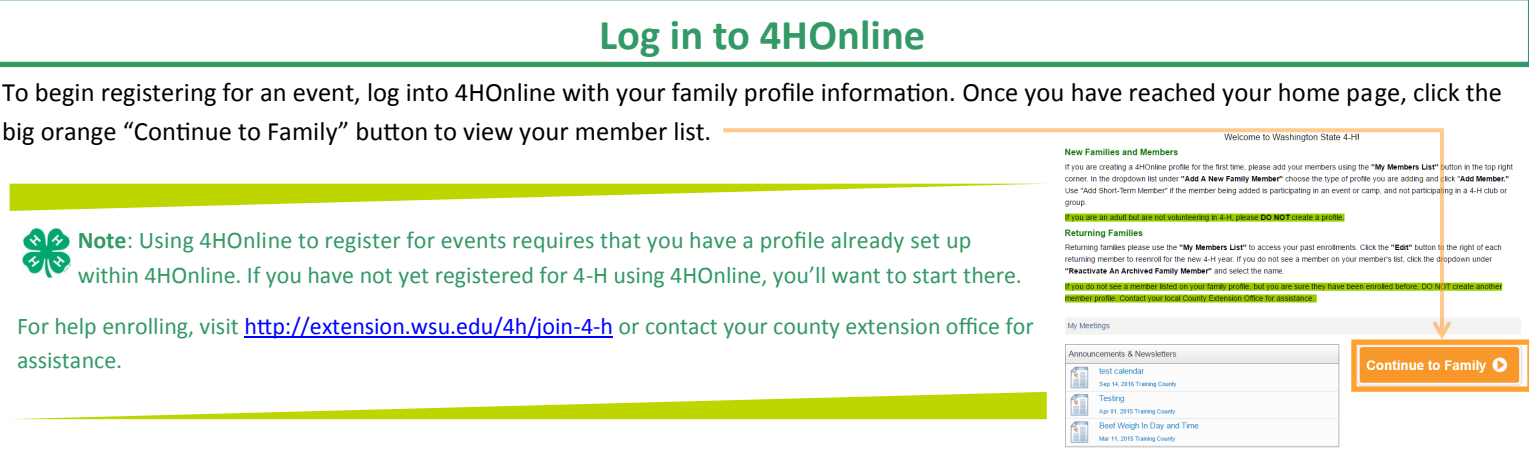

### **Choose Your Member and Event**

At the bottom of your members list page, there are two drop down sections: **"Member Reports"** and "**Register a Member for an Event."** Under the second section, click the "Select a Member" dropdown to choose the member who is registering, and click the "Event" dropdown to choose your event.

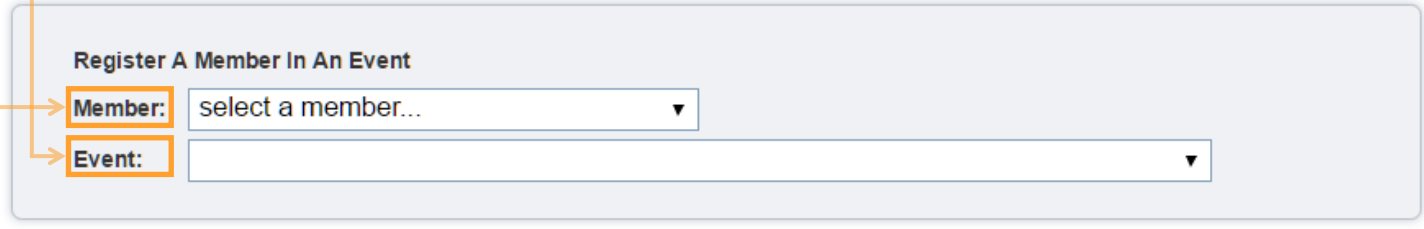

**Note**: If the event you are looking to register for does not appear on the "Event" dropdown, contact your county extension for assistance. If there is a limitation (age, grade, etc.) that you do not meet, the system will not allow you to register. There could be other limitations affecting your ability to register.

Once you have selected your member and event, two additional boxes will appear:

**"Files to Download"** may include additional registration pieces you will need to complete outside of 4HOnline. Click the name of the document to download the file.

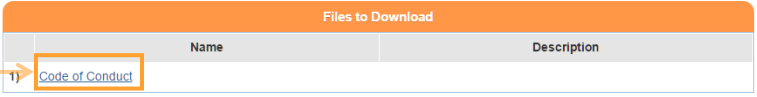

**"Registration Types"** will usually only include one option. Click the "Register" button to the right of the correct registration button to open the event registration section.

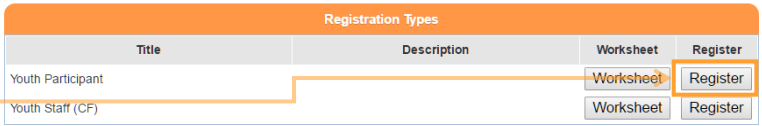

**Note**: The "Worksheet" button will allow you to print a blank copy of the registration for you to look at before you register. A printer registration will NOT be accepted in lieu of the 4HOnline registration; it is simply for your reference.

## **Register for the Event**

Each event registration will be different, but all will require you walk through these sections:

- Entry
- Cart
- Payment
- Confirm
- Finish

You must complete each section to fully register for the event.

#### Entry

The **"Entry"** page may ask for information such as shirt size, contact information, additional health questions, and more. Read and answer each item carefully. Items in **bold** are required. You will be unable to continue with your registration until these items have been completed.

Some events may require additional registration items (code of conduct, health information, etc.) and may ask that you upload the document to 4HOnline. Boxes such as the one below are file upload sections. Click the "Select" button to open the system dialog for your computer where you can browse to and select the file to be uploaded. \* indicates a document upload is required.

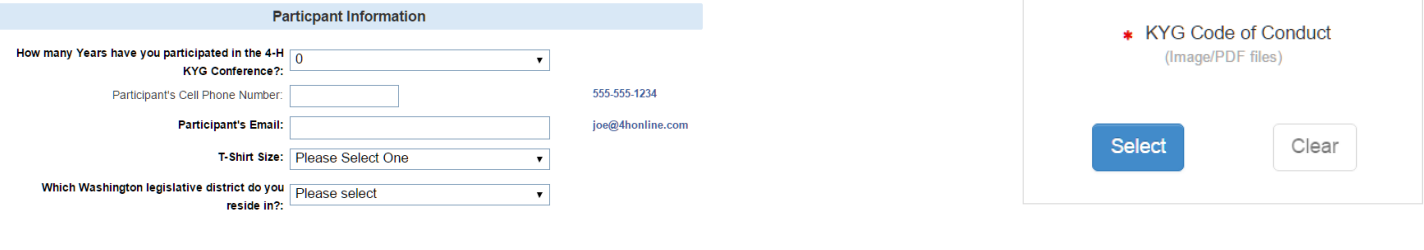

Once you have filled out any required information and uploaded any required documents, click

#### Cart

The **"Cart"** section is really an overview of the registration and costs associated. You will not pay for events using 4HOnline. Review the information here is correct (event, registration type, etc.). If you need to make any adjustments, click "Edit" to be taken back to the **"Entry"** section.

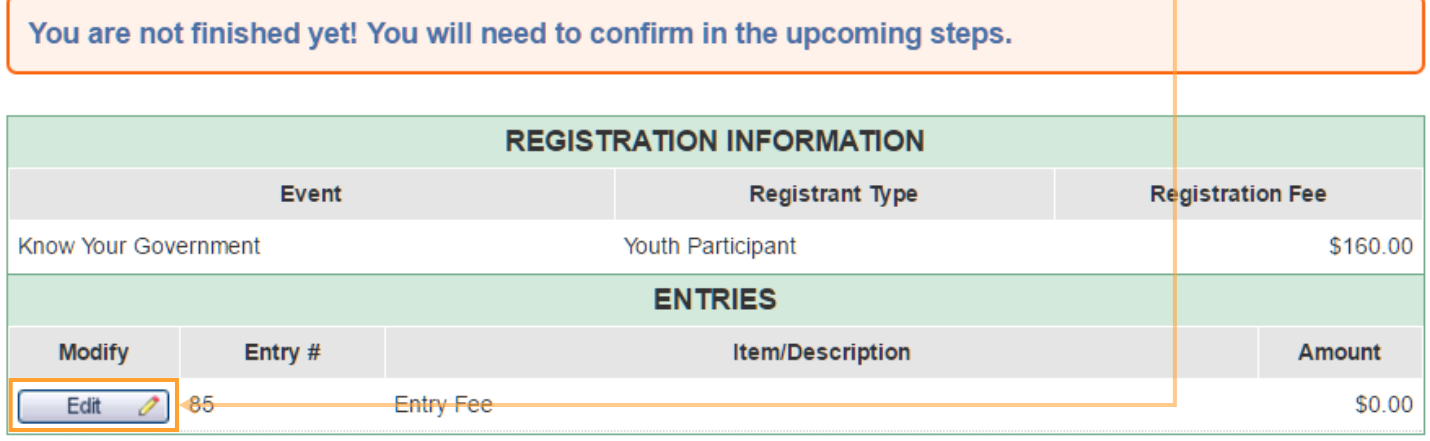

Click  $\vert$  Check Out >>  $\vert$  to continue to the next section.

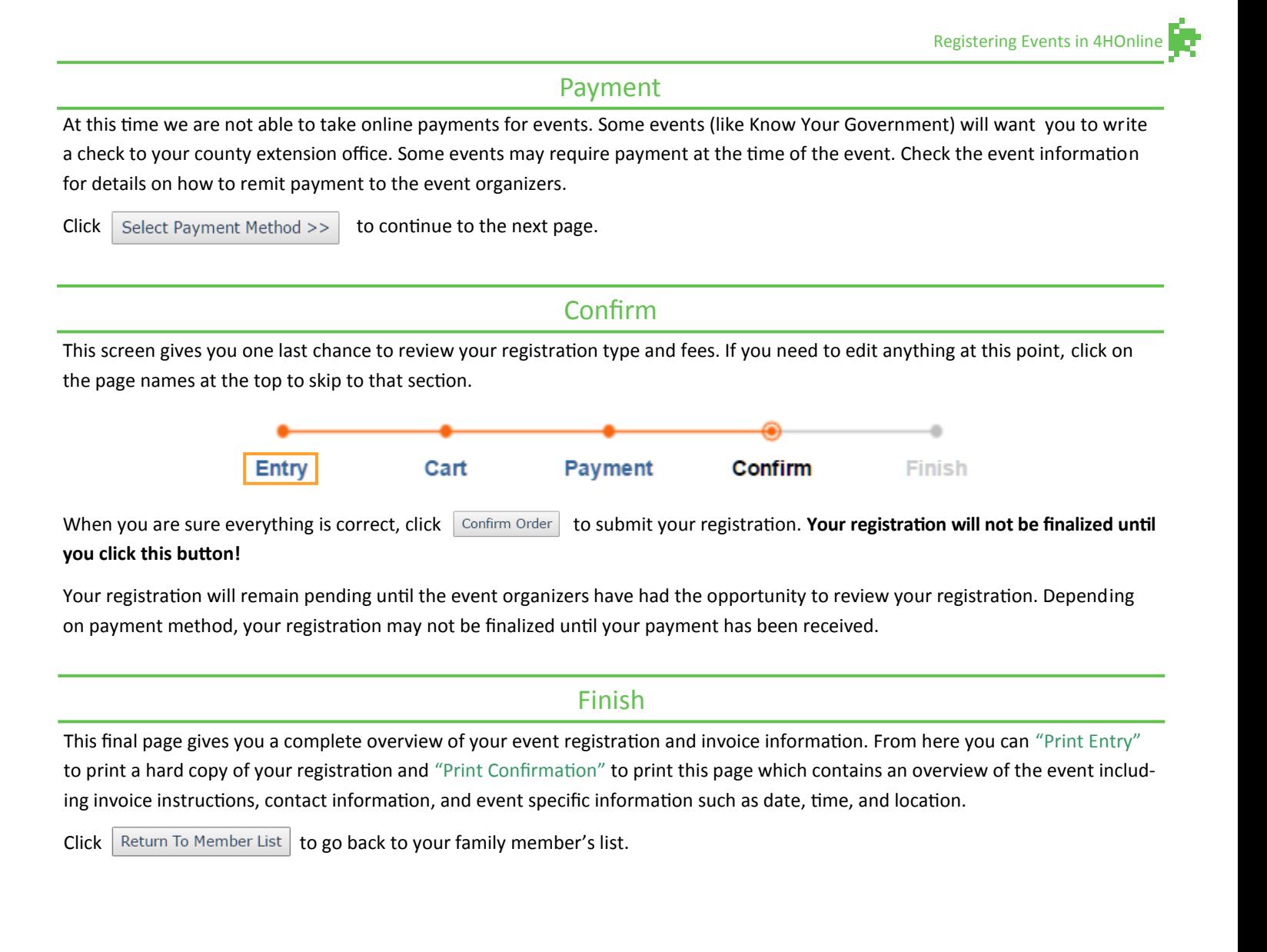

# **View Registration Status**

Once your registration has been submitted, you can view your registration status and print your confirmation on your **Family Member List**  page.

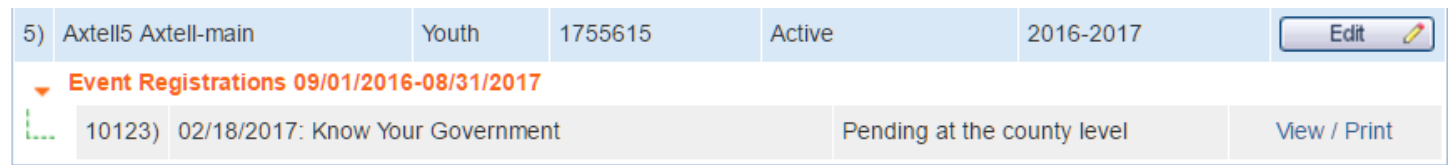

**Note**: If you have any questions about the event registration process or need any assistance with this, contact your local county extension office for help.

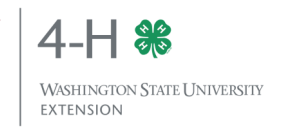